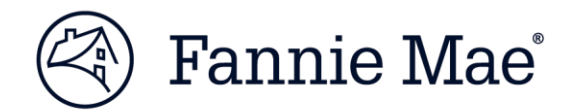

# **Getting Started with APIs Guide**

Use this document to get started with DU® Messages API. Put the power of data in your fingertips.

### **Getting started with DU Messages API**

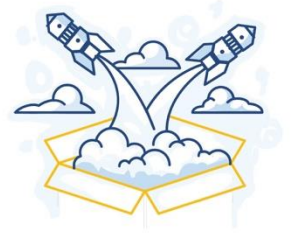

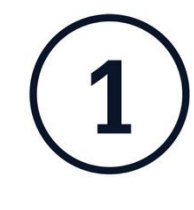

# **Get Authorized**

- Identify a DU ID
- Assign ID as System ID for APIs

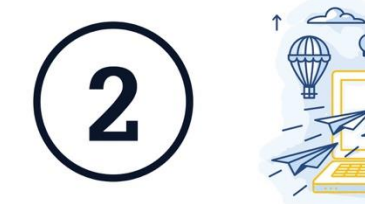

## **Generate Credentials**

- Get your Client ID & Secret
- Get your API Key and Access Token
- Refresh your Token

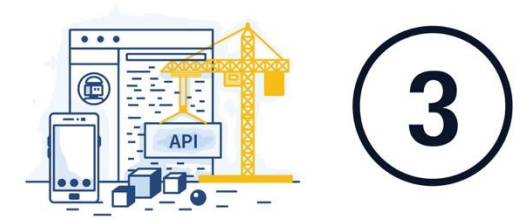

### **Connect**

Learn how to use your credentials to make an API call (See sample curl on page 3)

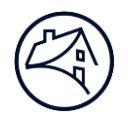

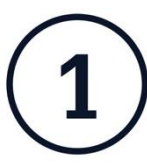

### **Get authorized**

APIs are considered system-to-system connections that belong to your institution (not a person). You will need an ID designated for that purpose, known as a **System ID**. You can use an existing System ID or create a new one. This assignment is a one-time setup process. The steps to do this are outlined below.

#### **Step 1: Create an ID**

**Request:** Ask your Fannie Mae *Technology Manager corporate administrator* to provide a DU ID. This institution level ID will need to be designated as a System ID for this API (see next step*).* 

**Result:** System ID to use for API.

*Cannot leverage DU ID with Admin role.*

#### **Step 2: Designate an ID for use with an API**

**Request:** Contact your Technology Delivery Manager to provide them with the System ID and the API you want to use.

**Result:** You will receive a response from your Technology Delivery Manager when your request is complete.

> The request will be completed in three days or less.

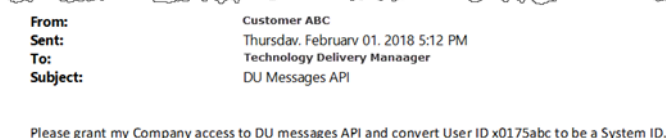

Thank you

**Customer ABC** 

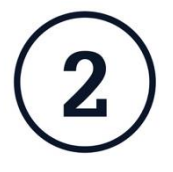

### **Generate credentials**

Visit the [Developer Portal](https://developer.fanniemae.com/devportal#/landing)

- Generate your OAuth 2.0 credentials
- Once you have the Access Token and API-Key, you can make an API call.

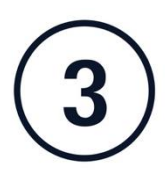

#### **Connect**

Learn how to use your credentials to make an API call *(see sample cur on page 3l)*.

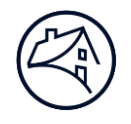

## **Key Tips**

- Keep your Client ID and Secret outside your client code, in a secure place on your server.
- Access Tokens have a finite lifetime, as indicated by the Access Token date and time.
- Refresh Tokens are used to refresh your Access Token and to obtain a new Refresh Token to be used for the next refresh (see sample at right).

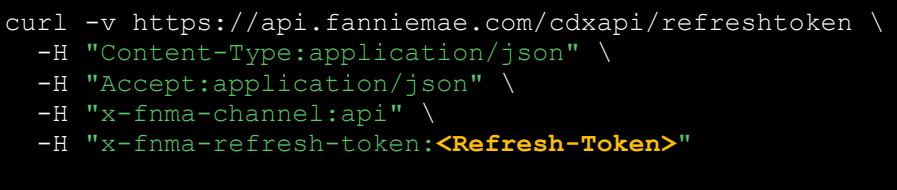

## **Creating a well-formed API**

Use your API Key and Access Token credentials. Provide the headers shown in green in the example below.

```
curl -v -X GET https://api.fanniemae.com/singlefamily/<Resource> \
  -H "Content-Type:application/json" \
  -H "Accept:application/json" \
  -H "x-fnma-channel:api" \
  -H "x-fnma-access-token:<Access-Token>" \
-H "x-fnma-api-key:<Api-Key>" \
-H "api-version:<Version>"
```
### **Need More Support?**

If you need more support, we're here to help. Contact Fannie Mae at integration support@fanniemae.com to answer questions and help ensure your implementation of the API is successful.